### **Hilfe im IT-Unterricht mit Abstand**

Kaufmännische Schule

Nachfolgend werden drei Alternativen vorgestellt, wie im EDV-Raum beim IT-Unterricht am PC mit Einhaltung des Corona-Abstands Hilfe angeboten werden kann.

### **(1) paedML Schulkonsole**

Wird nur ein Screenshot des Schüler-PCs benötigt, bietet die paedML Schulkonsole die einfachste Möglichkeit die Bildschirmansicht auf den Lehrer-Monitor zu übertragen

**Schritt 1:** Öffnen Sie die Schulkonsole über das Symbol auf dem Desktop.

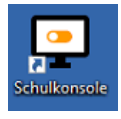

**Schritt 2:** Melden Sie sich mit Ihrem Benutzernamen und dem Kennwort an.

# paedML® Windows Benutzeranmeldung

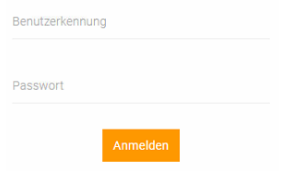

**Schritt 3:** Wechseln Sie in der Schulkonsole zur Raumverwaltung > Computer.

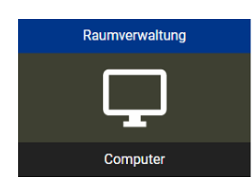

**Schritt 4:** Wählen Sie den PC aus, von dem Sie einen Screenshot anfordern möchten und klicken Sie anschließend auf das Monitor-Symbol.

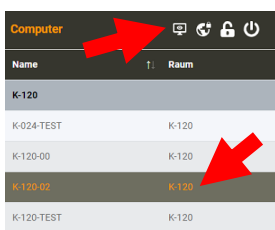

**Hinweis:** Es darf nur ein PC ausgewählt sein! Wurden mehrere PCs markiert, wird das Symbol zur Anforderung des Screenshots nicht angezeigt.

> Nur von PCs, an denen Schüler angemeldet sind, können Screenshots angefordert werden.

### **(2) Microsoft Teams**

Die Benutzung von Microsoft Teams ist bereits aus dem Fernunterricht bekannt. Teams kann auch im EDV-Raum zur Bildübertragung genutzt werden. Dazu muss die Anwendung auf dem Schüler- und Lehrer-PC gestartet sein. Diese Alternative ist etwas aufwendiger und geeignet, um die Anzeige am Schülerbildschirm LIVE auf das Lehrergerät zu übertragen

### **Schritt 1:** Microsoft Teams starten

**Alternative 1:** Lehrer und Schüler öffnen die Internetseite teams.office.com und melden Sie sich mit Ihren Zugangsdaten an.

**Alternative 2:** Teams kann auf für die Dauer der Benutzeranmeldung am PC installiert werden. Die benötigte Setup-Datei befindet sich auf Laufwerk "K: (Programme)" im Ordner "MS Teams" und kann durch Doppelklick gestartet werden. Anschließend muss sich der Benutzer mit Benutzernamen und Kennwort anmelden.

### **Schritt 2:** Anruf über Chat starten

Der Schüler startet in Teams einen Chat mit dem Lehrer und wählt dort rechts oben das "Telefonhörer-Symbol" um einen Anruf zu starten.

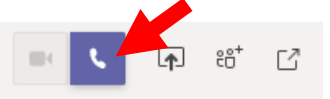

Sobald die Lehrkraft den Anruf angenommen hat, kann es mit den nächsten Schritten weitergehen.

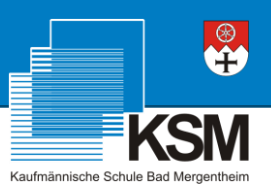

Die Mikrofone sollten deaktiviert werden, damit es nicht zu einer Rückkopplung kommt.

**Schritt 3:** Der Schüler startet die Bildschirmübertragung durch Klick auf die nachfolgend abgebildete Befehlsschaltfläche.

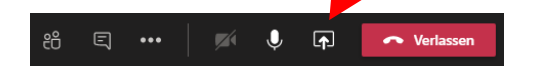

**Schritt 4:** Am unteren Bereich des Teams-Fensters muss der Schüler nun noch den Monitorinhalt auswählen, der Übertragen werden soll. Wird "Screen #1" gewählt wird der gesamte angezeigte Inhalt des Schülerbildschirms übertragen (empfohlen).

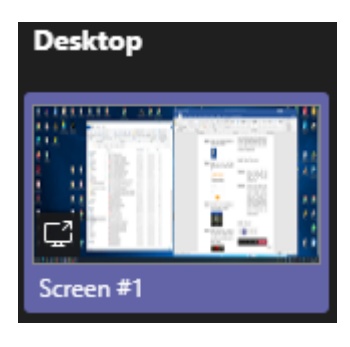

## **(3) Schülerbildschirm an TV übertragen**

Schüler können Ihren PC auch mit dem TV-Gerät des Raumes direkt verbinden. Diese Lösung ist am aufwendigsten und auch fehleranfälliger, als die anderen, bisher vorgestellten Möglichkeiten.

**Schritt 1:** Der Schüler drückt auf der Tastatur die Tastenkombination "Windows-Taste +P" und wählt anschließend die Option "Mit drahtloser Anzeige verbinden" aus.

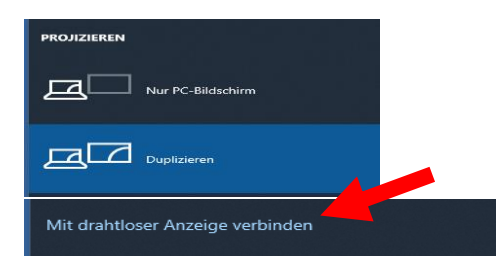

**Schritt 2:** Jetzt muss das TV-Gerät des Raumes, mit dem eine Verbindung hergestellt werden soll, noch ausgewählt werden.

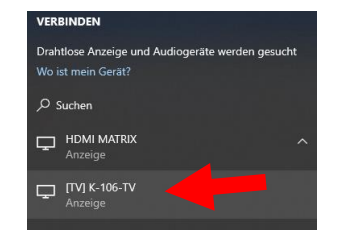

#### **HINWEIS**

Es kann sein, dass das TV-Gerät nicht mit der Raumnummer sondern mit "[TV] Samsung 7 Series (75)" angezeigt wird.

**Schritt 3:** Am TV-Gerät erscheint nun eine Meldung, die über die Fernbedienung des Fernsehers durch Auswahl der Option "Zulassen" bestätigt werden muss.

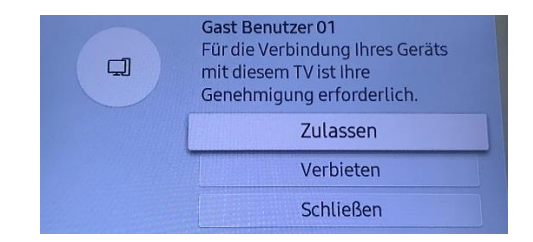

### **HINWEIS**

Fehlt die Fernbedienung des Fernsehers oder ist im Raum nicht die zum Gerät passende Fernbedienung vorhanden, kann dieser Schritt nicht durchgeführt und dadurch der Schülerbildschirm nicht übertragen werden!

**Schritt 4:** Am oberen Rand des Schüler-Monitors wird das Menü der Bildübertragung angezeigt. Durch klick auf "Trennen" beendet der Schüler die Übertragung.

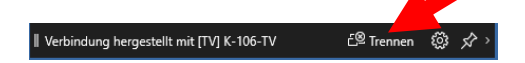

**HINWEIS** Bitte unbedingt danach die Eingangsquelle des Fernsehers wieder so einstellen, dass das Bild des Lehrer-PCs bzw. der Dokumentenkamera angezeigt wird. Nur so steht die Technik der nachfolgenden Lehrkraft problemlos zur Verfügung.